## **ONOSOKKI**

**STATISTICS** 

### LA-3560/3570/3260 バージョンアップ手順書

**COLLEGE** 

#### **|騒音計のソフトウェアーバージョンの確認|**

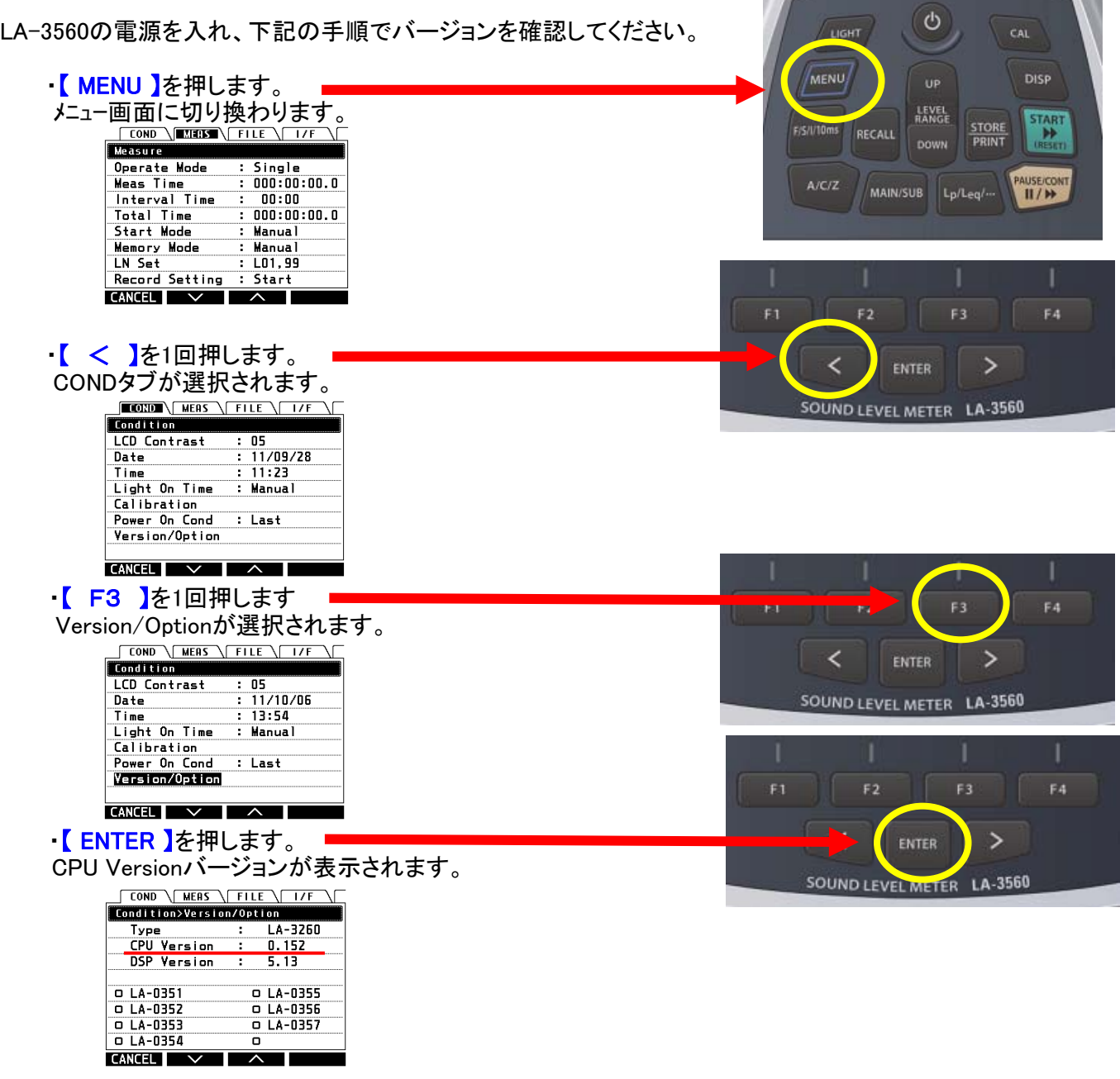

★バージョンが2.01の場合は次頁の"SDカードによるソフトウェアのバージョンアップ"へ進んでください。

#### <u>\_ バージョンが1. 20の騒音計は引き取らさせていだだき、弊社製造部門にてバージョンアップ</u> <u>\_ いたしますので、担当営業までご連絡ください。 \_\_</u>

# ONOSOKKI

SDカードによるソフトウェアのバージョンアップ

- 1、騒音計の電源が切れていること(電源OFF)を確認します。
- 2、支給されたバージョンアップ用SDカード(256MB SDカード)を挿入します。
- 3、騒音計にACアダプターを接続します。
- 4、【A/C/Z】を押しながら d を押し続けます。(電源ON) テストモード画面が表示されます。

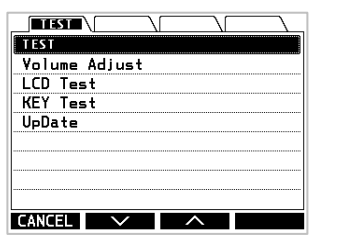

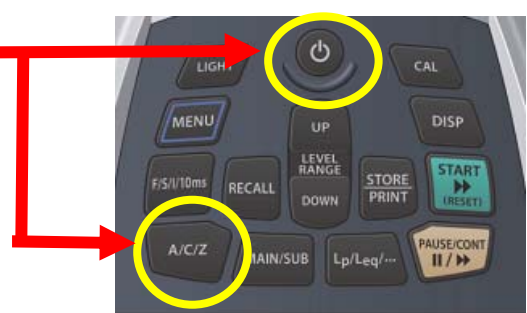

- 5、 【 F3 】を1回押します。 Updateが選択されます。
- 6、 【 ENTER 】を押します。 <u>、Livi Livi A</u><br>エップデート用ファイルが表示されます。

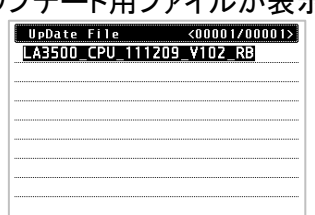

 $\textrm{CANCEL}$   $\textrm{V}$   $\textrm{A}$ 7、 【 ENTER 】を押します。

アップデートファイルとファイルサイズが表示されます。

100.08

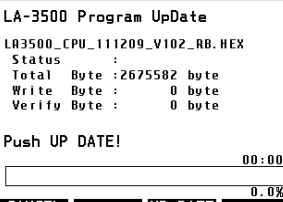

アップデート画面 アップデートファイルとファイルサイズが表示されます。 今回のバージョンアップ用ファイルは下記の通りとなります。 ファイル名 ;LA3500\_CPU\_120824\_V210\_RB.hex Total Byte ;2915138

CANCEL UP DATE 8、 【 F3 】を押します。 アップデートが開始されます。 アップデートが無事終了すると、StatusへCompletedが表示されます。 ※アップデートにかかる時間は約2分です。 ※アップデート中は現在の書き込みバイト数、現在のベリファイバイト数、経過時間、 進捗度が確認できます。 LA-3500 Program UpDate LA3500\_CPU\_111<mark>209\_V102\_R</mark>B.HEX ※StatusへFailedと表示された場合、絶対に電源を切らないで下さい。 Extraprocession<br>Total Byte : 2675582 byte<br>Write Byte : 2675582 byte<br>Write Byte : 2675582 byte<br>Verify Byte : 2675582 byte 電源を切ってしまうと立ち上がらなくなります。

再度、【 F3 】を押して、アップデートを開始して下さい。

 9、 アップデート後のバージョンを確認します。 電源をOFFにし、最初に行なった「 騒音計のソフトウェアーバージョンの確認 」の手順でソフトウェアーバージョン の確認を行って下さい。 (CPU Versionが2.10と表示されていることを確認して下さい。)

これでバージョンアップ作業は終わりです。

CANCEL UP DATE